## How to create an iLearnOregon account:

## **Partner/Non-State Employee Guide**

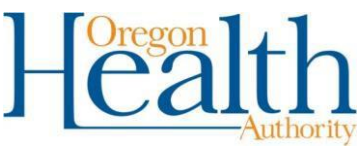

Public Health Division

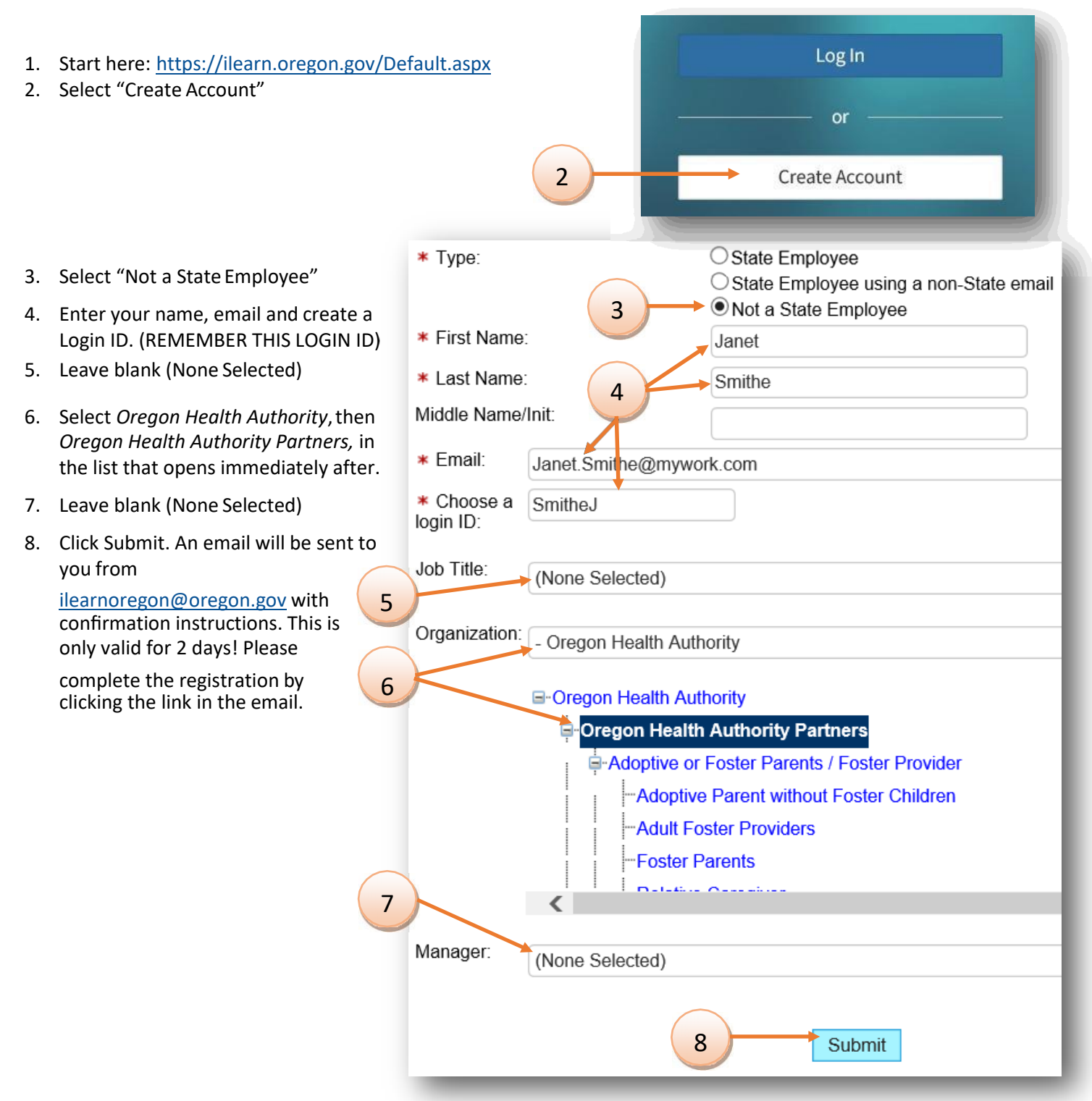

- 9. Once you have completed the registr ation, another email will be sent to you with a temporary password. Use this temporary password to login at:<https://ilearn.oregon.gov/Default.aspx>
- **10.** After logging in for the first time, it will prompt you to change your password. **Please write down your username and password and keep for yourrecords!**